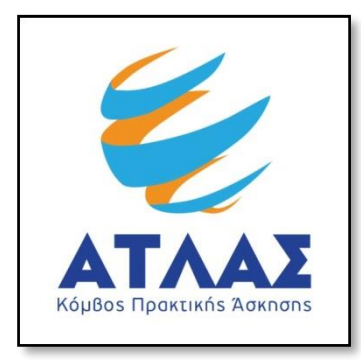

# **Σύστημα Κεντρικής Υποστήριξης της Πρακτικής Άσκησης Φοιτητών ΑΕΙ**

**Οδηγός Χρήσης Εφαρμογής Φοιτητή**

Ως φοιτητής μπορείτε να δείτε τις διαθέσιμες θέσεις Πρακτικής Άσκησης αφού συνδεθείτε στην εφαρμογή επιλέγοντας «Προπτυχιακός Φοιτητής» από την [καρτέλα εισόδου](https://submit-atlas.grnet.gr/).

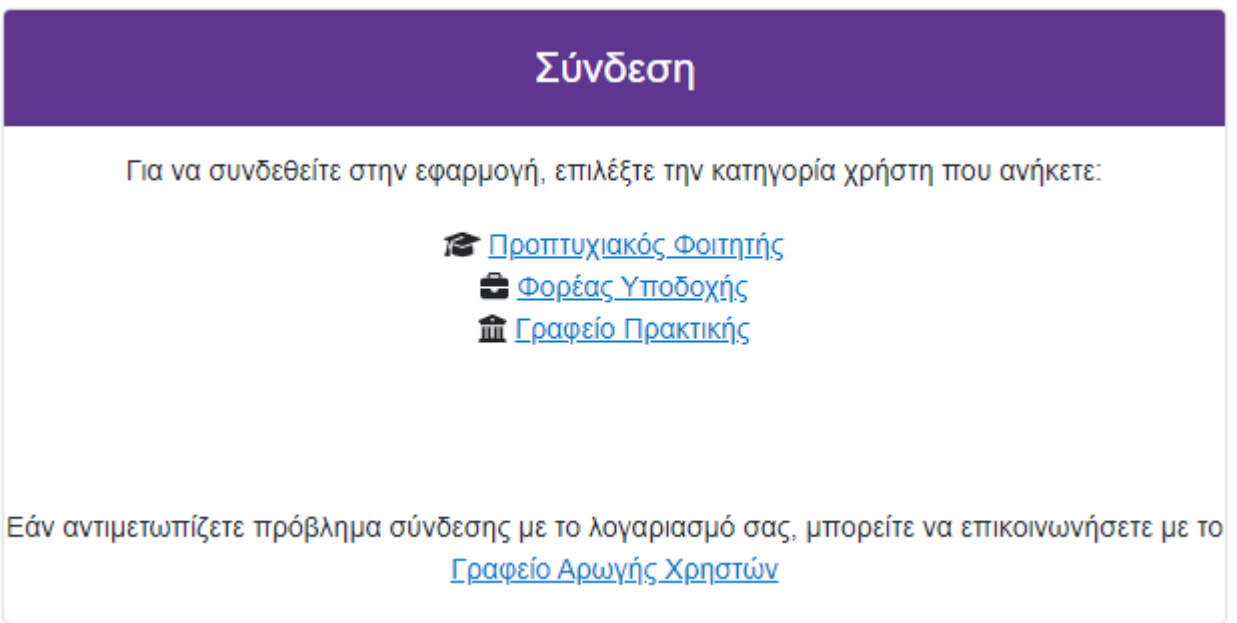

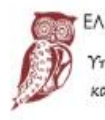

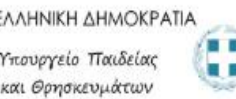

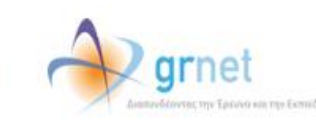

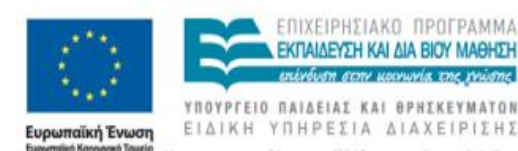

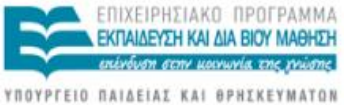

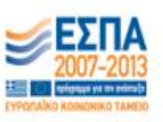

Στην οθόνη που εμφανίζεται επιλέγετε το Ίδρυμα στο οποίο ανήκει το Τμήμα σας και έπειτα πατάτε «Επιβεβαίωση».

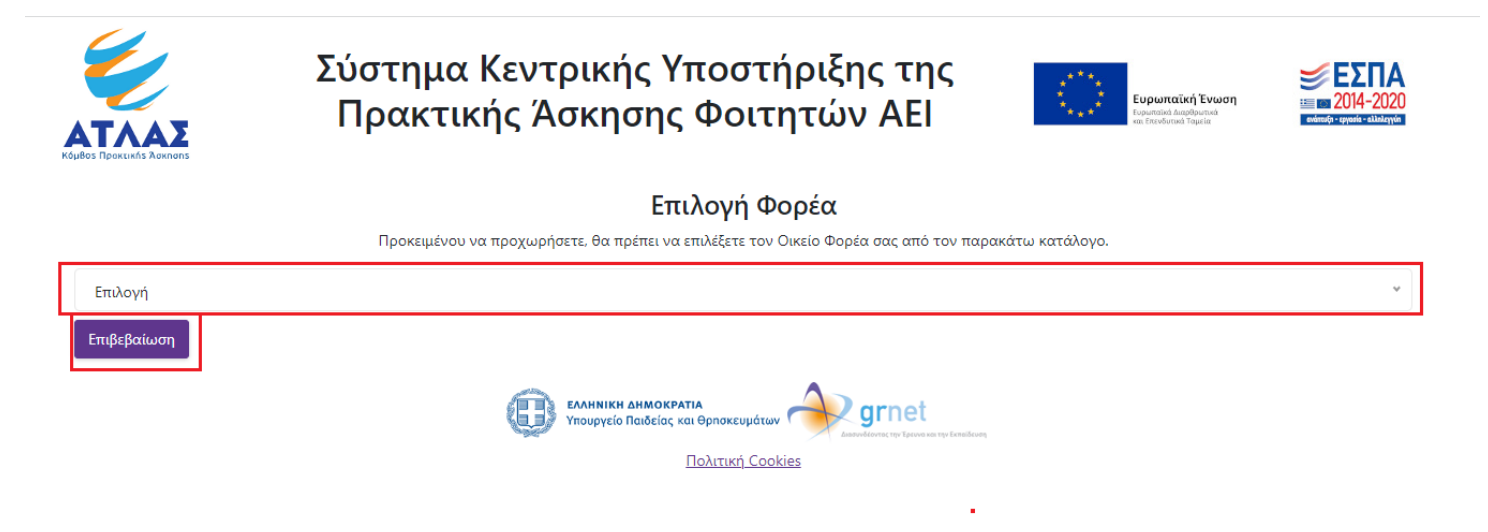

Στη συνέχεια, στη σελίδα ή το παράθυρο που εμφανίζεται ανάλογα με την επιλογή του Ιδρύματος, εισάγετε τα στοιχεία (όνομα χρήστη και κωδικό πρόσβασης) που έχετε λάβει από το οικείο Ίδρυμα για την είσοδό σας σε ηλεκτρονικές υπηρεσίες.

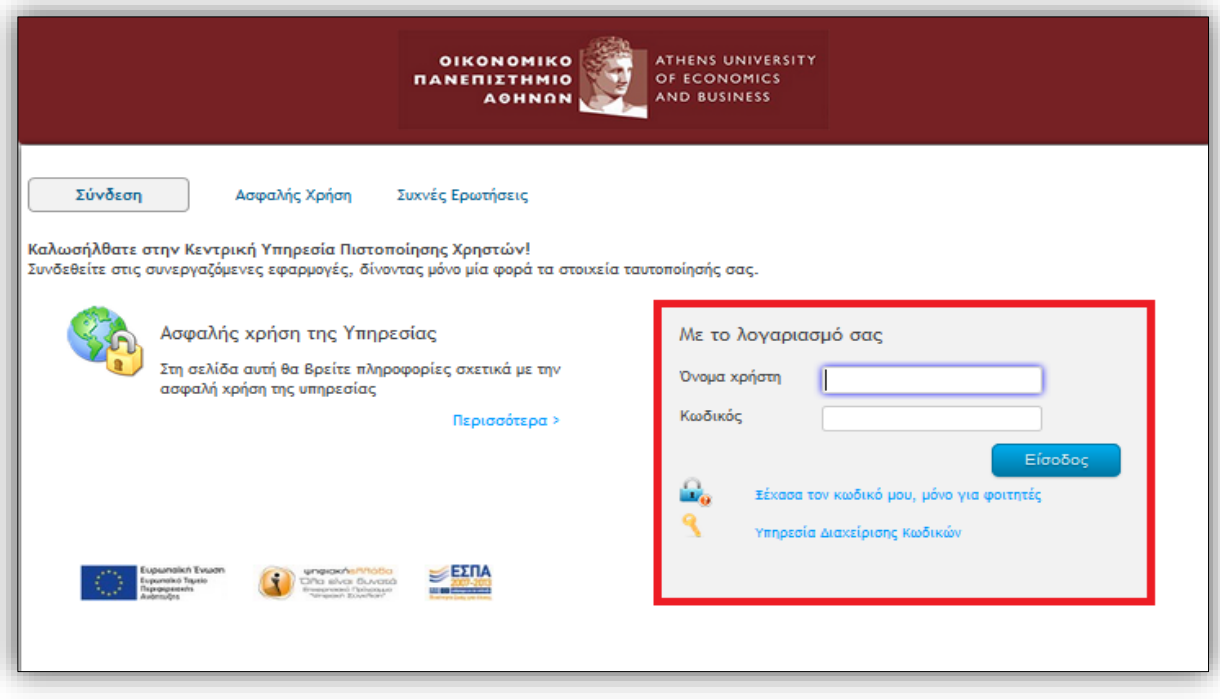

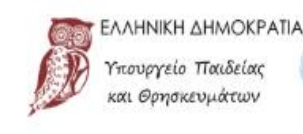

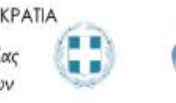

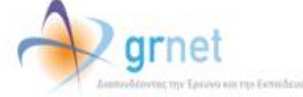

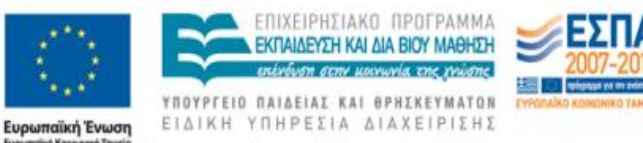

#### Εγγραφή  $\mathbf{1}$

Εάν είναι η πρώτη φορά που συνδέεστε στην εφαρμογή καλείστε να διαβάσετε και να αποδεχτείτε τους όρους και προϋποθέσεις συμμετοχής του προγράμματος.

#### Όροι και Προϋποθέσεις Συμμετοχής στο Σύστημα Κεντρικής Υποστήριξης της Πρακτικής Άσκησης Φοιτητών ΑΕΙ

- 1. Κάθε συμμετέχων φοιτητής οφείλει να διαβάσει προσεκτικά τους παρόντες όρους και προϋποθέσεις συμμετοχής πριν από την συμμετοχή του στο πρόγραμμα ΑΤΛΑΣ. Η συμμετοχή του στο πρόγραμμα συνεπάγεται την αυτόματη αποδοχή των παρόντων όρων συμμετοχής.
- 2. Ο συμμετέχων φοιτητής στο πρόγραμμα ΑΤΛΑΣ αποδέχεται ότι τα στοιχεία που δηλώνει στο πρόγραμμα είναι αληθή και επίκαιρα και ότι κάθε δήλωσή του στο πρόγραμμα επέχει θέση Υπεύθυνης Δήλωσης κατά την έννοια και με τις συνέπειες του ν.1599/86, όπως ισχύει.
- 3. Ο συμμετέχων φοιτητής στο πρόγραμμα «Άτλας» δηλώνει και αποδέχεται ρητά και χωρίς καμία επιφύλαξη, ότι κάθε δραστηριότητά του στο Πληροφοριακό Σύστημα του Έργου θα υπακούει στους παρόντες όρους και προϋποθέσεις και στην εκάστοτε ισχύουσα νομοθεσία
- .<br>4. Η συμμετοχή του φοιτητή στο πρόγραμμα ΑΤΛΑΣ σε καμία περίπτωση δεν συνεπάγεται την αντιστοίχισή του σε κάποια θέση Πρακτικής Άσκησης. Την απόλυτη ευθύνη αντιστοίχισης φοιτητών και θέσεων Πρακτικής Άσκησης έχουν τα Ακαδημαϊκά Ιδρύματα.
- 5. Η συλλογή και επεξεργασία των δεδομένων προσωπικού χαρακτήρα του συμμετέχοντα φοιτητή υπόκειται στους όρους του παρόντος, στις σχετικές διατάξεις του ν. 2472/97, όπως ισχύει, καθώς και στους ισχύοντες νόμους του εθνικού, ευρωπαϊκού και διεθνούς δικαίου για την προστασία του ατόμου από την επεξεργασία δεδομένων προσωπικού χαρακτήρα. Τα δεδομένα συλλέγονται και χρησιμοποιούνται για τους σκοπούς της συγκεκριμένης υπηρεσίας και για την επικοινωνία με τους συμμετέχοντες φοιτητές και την ενημέρωση τους από την ΕΔΥΤΕ Α.Ε.. Με την παροχή της συγκατάθεσης στο παρόν, ο φοιτητής παρέχει και τη συγκατάθεσή του για τη συλλογή και επεξεργασία των δεδομένων προσωπικού χαρακτήρα που τον αφορούν κατά τα οριζόμενα στο ν. 2472/97. Η ΕΔΥΤΕ Α.Ε. τηρεί το απόρρητο των δεδομένων προσωπικού χαρακτήρα που συλλέγει και επεξεργάζεται για λογαριασμό του Υπουργείου Παιδείας και Θρησκευμάτων και δεν διαβιβάζει τα δεδομένα σε τρίτους με εξαίρεση τα προβλεπόμενα στο παρόν. Η ΕΔΥΤΕ Α.Ε. λαμβάνει τα κατάλληλα οργανωτικά και τεχνικά μέτρα για την ασφάλεια των δεδομένων και την προστασία τους από τυχαία ή αθέμιτη καταστροφή, τυχαία απώλεια, αλλοίωση, απαγορευμένη διάδοση ή πρόσβαση και κάθε άλλη μορφή αθέμιτης επεξεργασίας. Ο συμμετέχων φοιτητής έχει το δικαίωμα ενημέρωσης σχετικά με τα προσωπικά δεδομένα που η ΕΔΥΤΕ Α.Ε. τηρεί. Για πληροφορίες σχετικά με τα τηρούμενα προσωπικά στοιχεία και τη χρήση τους ή για τη διόρθωση τους, ο φοιτητής μπορεί να απευθυνθεί (ηλεκτρονικά) στη διεύθυνση <u>atlas.grnet.gr/Contact.aspx.</u>
- 6. Η ΕΔΥΤΕ Α.Ε. δεν φέρει καμία ευθύνη έναντι των συμμετεχόντων φοιτητών ή έναντι κάθε τρίτου (νομικού ή φυσικού προσώπου) για τυχόν συμπεριφορά των χρηστών διαφορετική από αυτή για την οποία προσφέρεται το πρόγραμμα ΑΤΛΑΣ. Οι χρήστες φέρουν την αποκλειστική ευθύνη πρόσβασης στο πρόγραμμα και είναι οι μόνοι και οι αποκλειστικοί υπεύθυνοι να αποκαταστήσουν πλήρως κάθε ζημία που θα υποστεί η ΕΔΥΤΕ Α.Ε., οι συνεργάτες της ή / και οποιοδήποτε πρίτο πρόσωπο εξαιτίας οποιασδήποτε αμφισβήτησης / διαφοράς / διαμάχης που τυχόν προκύψει και θα οφείλεται στη μη συμμόρφωση των χρηστών ή εξουσιοδοτούμενων από αυτούς προσώπων με την ισχύουσα νομοθεσία και με τους όρους του παρόντος. Κάθε χρήστης υποχρεούται να αναδέχεται οποιαδήποτε αξίωση προβληθεί κατά της ΕΔΥΤΕ Α.Ε. και ταλλάξει την ΕΔΥΤΕ Α.Ε. και τους διευθυντές, υπαλλήλους, εργαζομένους και αντιπροσώπους της από κάθε ευθύνη για αποζημίωση, έξοδα (συμπεριλαμβανομένων και των ευλόγων δικαστικών εξόδων), δικαστικές αποφάσεις και άλλες δαπάνες ή απαιτήσεις τρίτων που τυχόν προέλθουν από παραβίαση της ισχύουσας νομοθεσίας από τους συμμετέχοντες στο πρόγραμμα ΑΤΛΑΣ. Η ΕΔΥΤΕ Α.Ε. δεν εμπλέκεται σε καμία περίπτωση και με κανένα τρόπο σε οιαδήποτε διένεξη τυχόν προκύψει μεταξύ τρίτων, φυσικών ή νομικών προσώπων που συμμετέχουν στο πρόγραμμα ΑΤΛΑΣ.
- 7. Η ΕΔΥΤΕ Α.Ε. διατηρεί το δικαίωμα τροποποίησης των παρόντων όρων και προϋποθέσεων κατόπιν ενημέρωσης των συμμετεχόντων φοιτητών μέσω της παρούσας ιστοσελίδας. Για τον λόγο αυτό κάθε συμμετέχων φοιτητής οφείλει να επισκέπτεται τακτικά την ιστοσελίδα του έργου και να ελέγχει τους όρους και τις προϋποθέσεις συμμετοχής.

#### Δηλώνω υπεύθυνα ότι:

Έχω διαβάσει και αποδέχομαι τους Όρους και Προϋποθέσεις συμμετοχής στο "Σύστημα Κεντρικής Υποστήριξης της Πρακτικής Άσκησης Φοιτητών ΑΕΙ" (κάντε scroll για να τους διαβάσετε)

Συνέχεια Εγγραφής

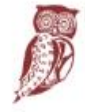

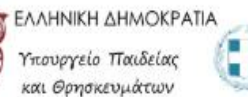

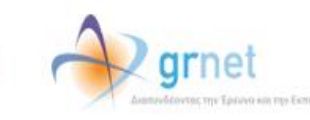

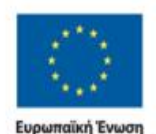

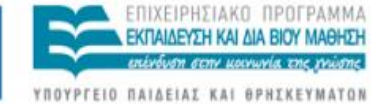

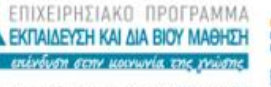

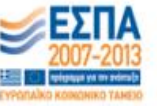

ΕΙΔΙΚΗ ΥΠΗΡΕΣΙΑ ΔΙΑΧΕΙΡΙΣΗΣ Με τη συγχρηματοδότηση της Ελλάδας και της Ευρωπαϊκής Ένωσης Στη συνέχεια, καλείστε να επιβεβαιώσετε ότι τα στοιχεία που εμφανίζονται και στάλθηκαν από τον Κατάλογο Χρηστών του Ιδρύματός σας είναι ορθά και να επιλέξετε «Συνέχεια». Εάν τα στοιχεία αυτά δεν είναι ακριβή, θα πρέπει να επιλέξετε «Ακύρωση» και να επικοινωνήσετε με το Κέντρο Δικτύων του Ιδρύματος ζητώντας να γίνει η σχετική διόρθωση στον Κατάλογο Χρηστών του Ιδρύματός σας.

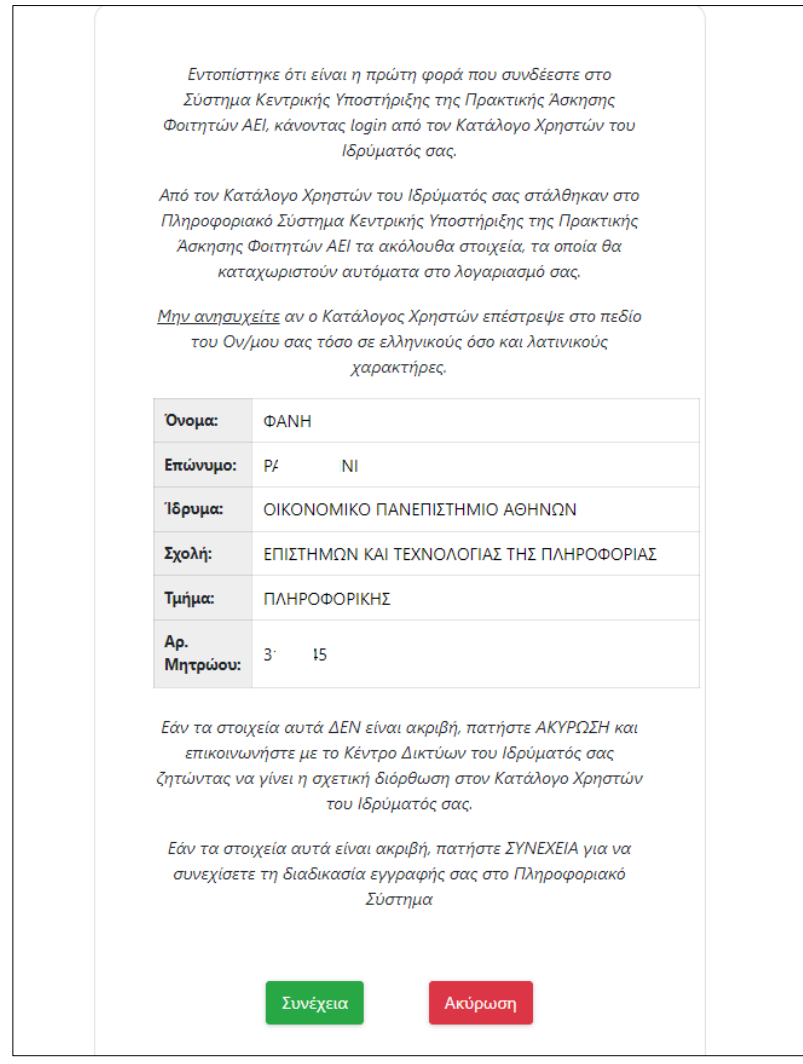

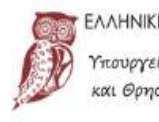

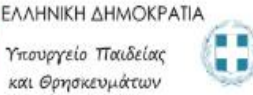

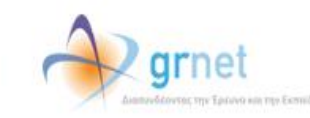

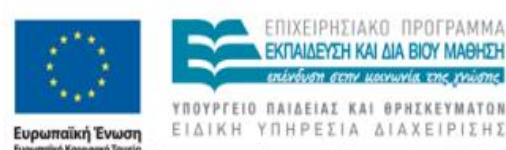

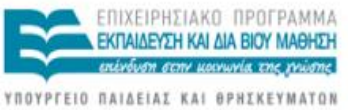

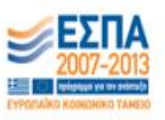

Στη φόρμα που εμφανίζεται συμπληρώνετε το ονοματεπώνυμό σας με ελληνικούς και λατινικούς χαρακτήρες καθώς και τα στοιχεία επικοινωνίας σας (e-mail και κινητό τηλέφωνο) και επιλέγετε «Αποθήκευση».

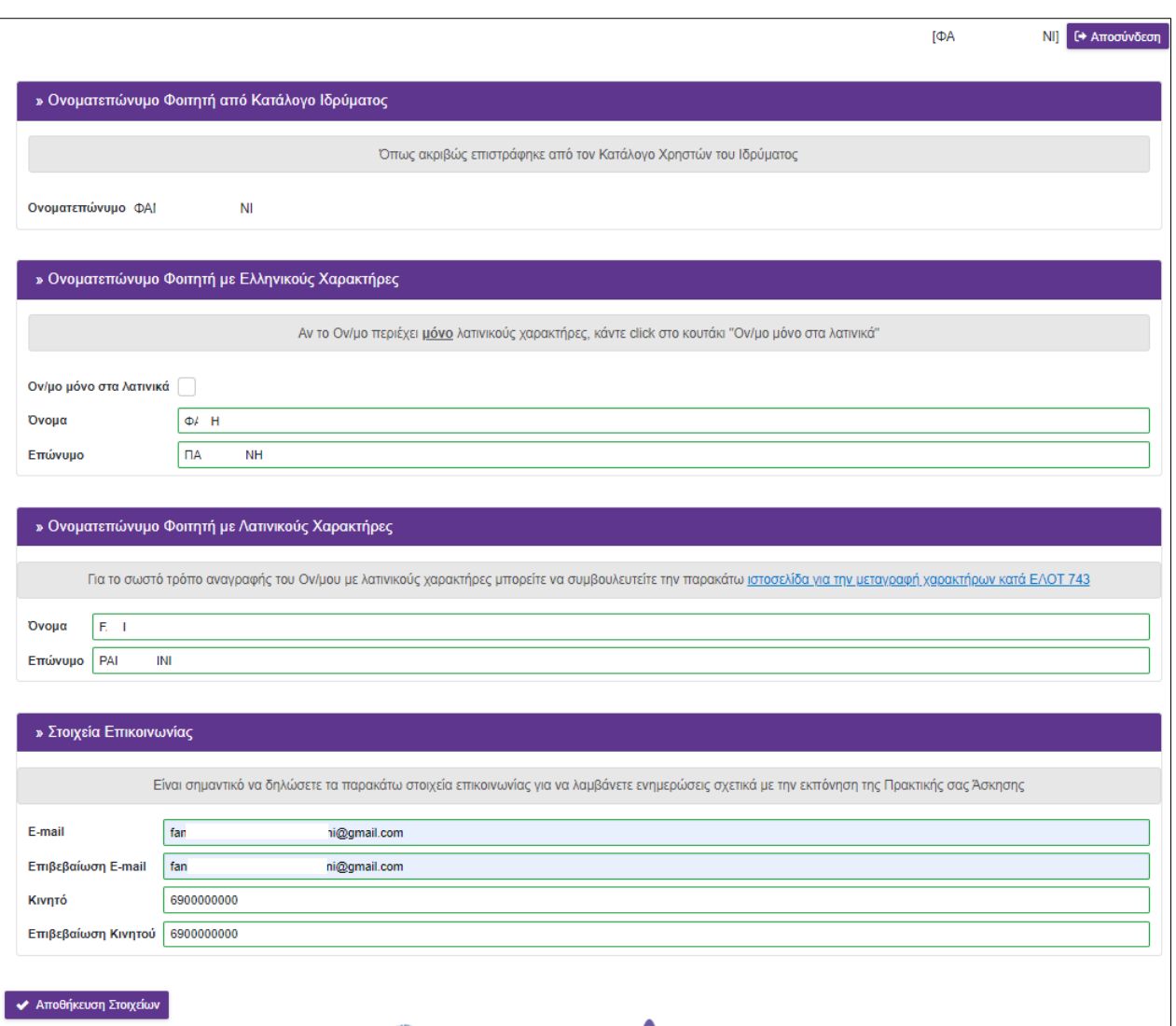

Στο σημείο αυτό λαμβάνετε στη διεύθυνση email που δηλώσατε ένα μήνυμα με ένα σύνδεσμο τον οποίο καλείστε να πατήσετε για να πιστοποιήσετε τη διεύθυνση e-mail του λογαριασμού σας.

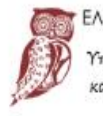

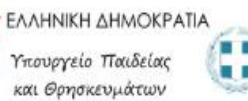

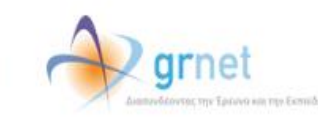

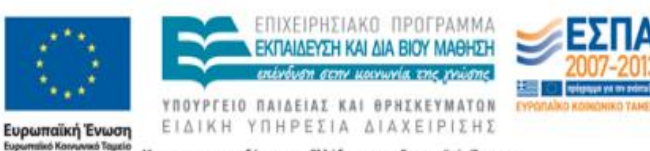

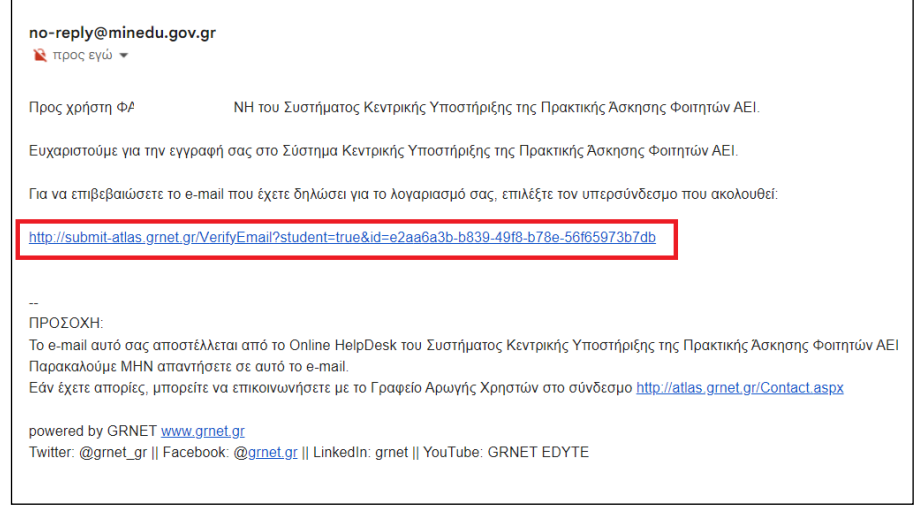

Έπειτα, για να συνδεθείτε στο λογαριασμό σας επιλέγετε το σύνδεσμο στη σελίδα που εμφανίζεται.

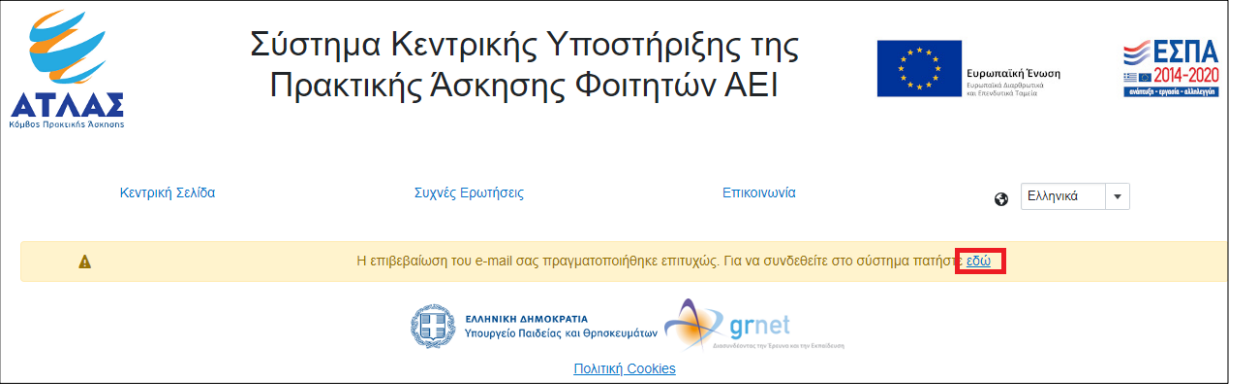

Σε περίπτωση που δεν έχετε λάβει το e-mail πιστοποίησης, εμφανίζεται η ένδειξη στο λογαριασμό σας ότι εκκρεμεί η πιστοποίηση του e-mail που δηλώσατε. Επιλέγοντας το σύνδεσμο «εδώ» σας δίνονται οδηγίες για την πιστοποίησή του.

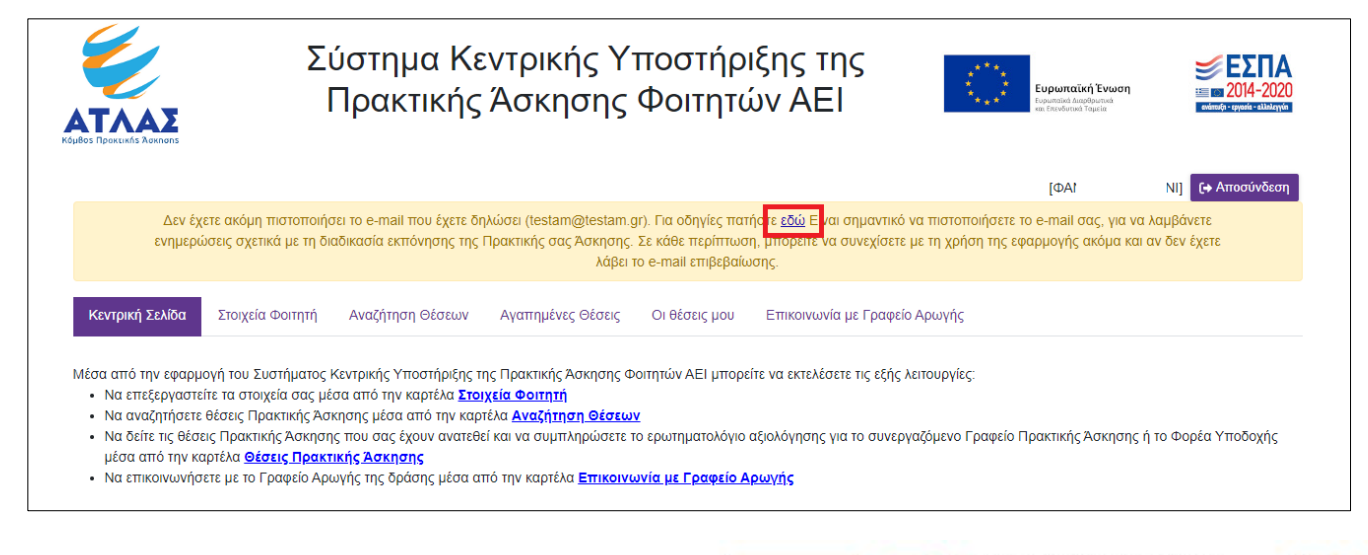

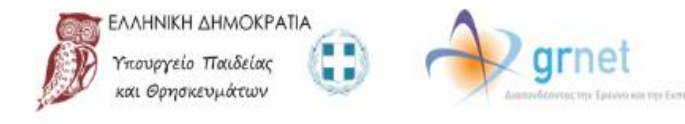

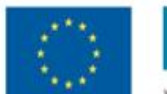

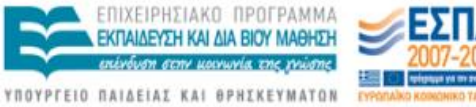

ΕΙΔΙΚΗ ΥΠΗΡΕΣΙΑ ΔΙΑΧΕΙΡΙΣΗΣ Ευρωπαϊκή Ένωση Με τη συγχρηματοδότηση της Ελλάδας και της Ευρωπαϊκής Ένωσης

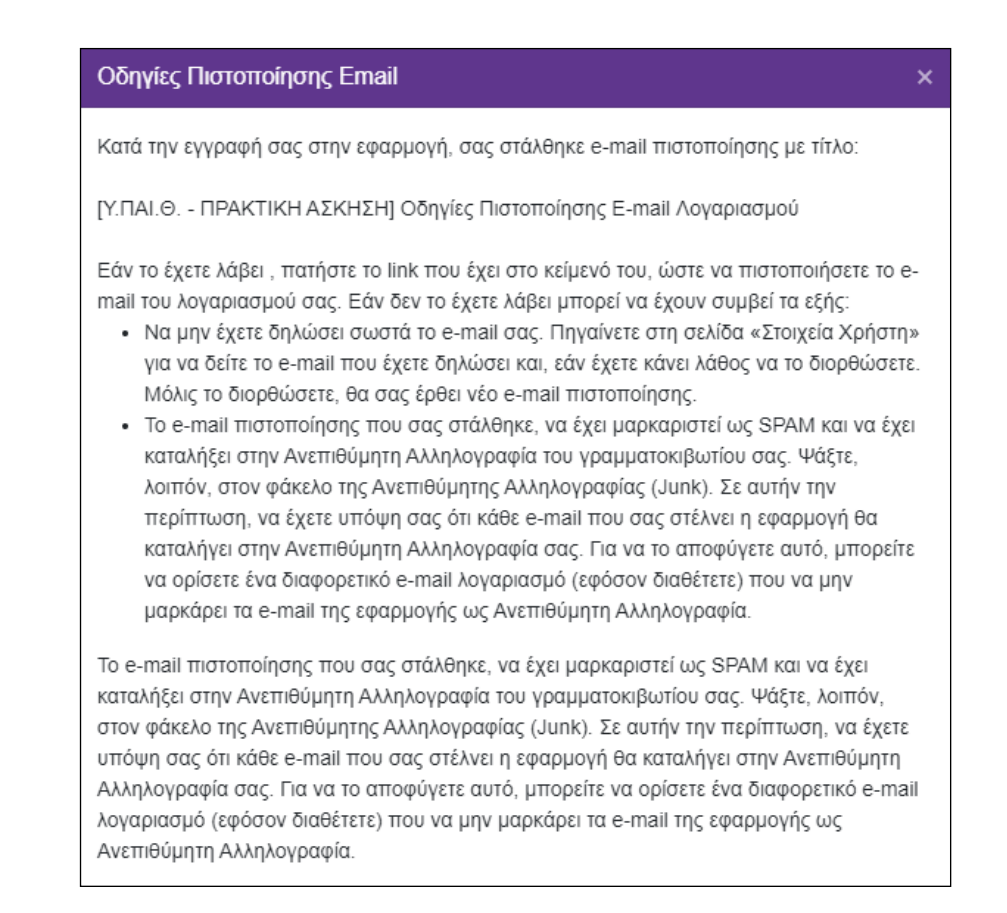

Σημειώνεται ότι είναι σημαντικό να πιστοποιήσετε το e-mail του λογαριασμού σας ώστε να λαμβάνετε ενημερώσεις σχετικά με τη διαδικασία εκπόνησης της Πρακτικής σας Άσκησης.

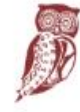

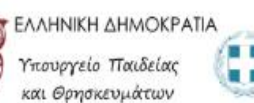

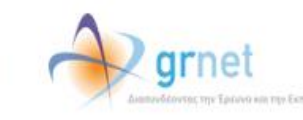

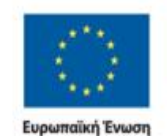

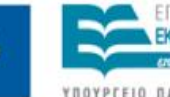

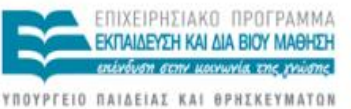

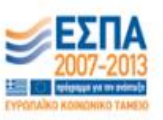

Με τη συγχρηματοδότηση της Ελλάδας και της Ευρωπαϊκής Ένωσης

ΕΙΔΙΚΗ ΥΠΗΡΕΣΙΑ ΔΙΑΧΕΙΡΙΣΗΣ

## **2 Εφαρμογή Φοιτητή**

Αφού συνδεθείτε στο λογαριασμό σας στο πρόγραμμα «Άτλας», μπορείτε να:

- 1. Επεξεργαστείτε τα στοιχεία σας από την καρτέλα «Στοιχεία Φοιτητή»
- 2. Αναζητήσετε θέσεις από την καρτέλα «Αναζήτηση Θέσεων»
- 3. Σώσετε αναζητήσεις που σας ενδιαφέρουν στις «Αγαπημένες Θέσεις»
- 4. Δείτε τις θέσεις Πρακτικής Άσκησης οι οποίες σας έχουν ανατεθεί
- 5. Επικοινωνήσετε με το Γραφείο Αρωγής

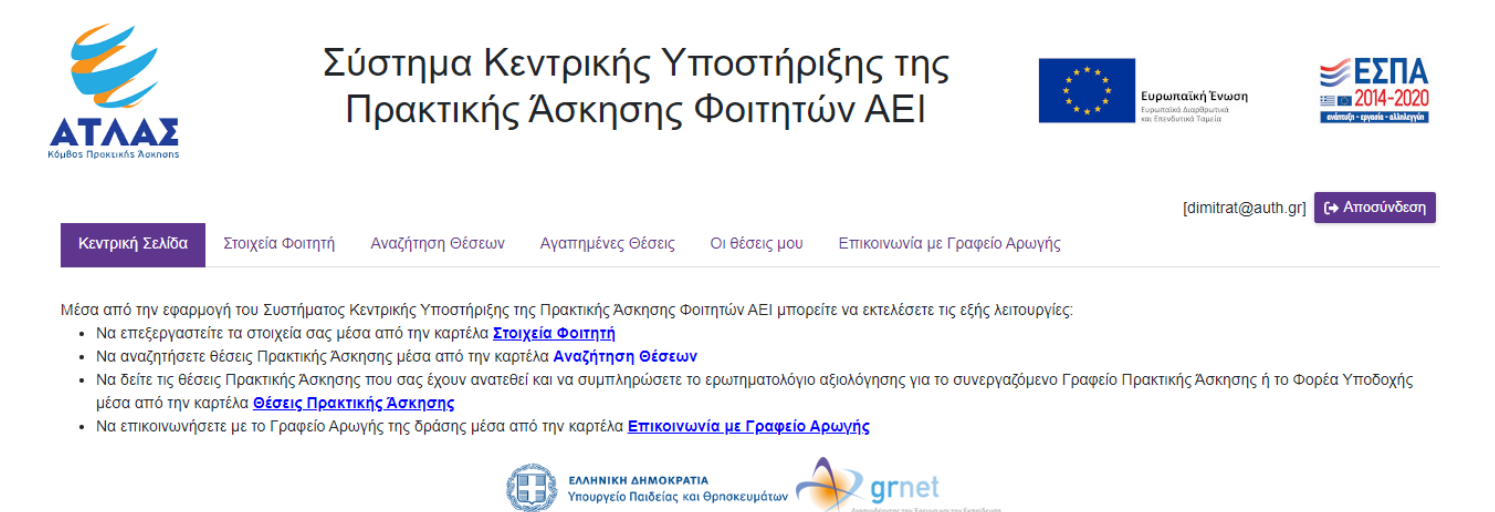

#### **2.1 Ενημέρωση Στοιχείων Φοιτητή**

Από την καρτέλα «Στοιχεία Φοιτητή» μπορείτε να επιλέξετε την «Αλλαγή Στοιχείων Ον/μου» για να αλλάξετε το ονοματεπώνυμο σε περίπτωση που διαπιστώσετε κάποιο λάθος στα στοιχεία που είχατε δηλώσει κατά τη δημιουργία του λογαριασμού. Μετά την ολοκλήρωση των αλλαγών θα πρέπει να επιλέξετε «Αποθήκευση Στοιχείων» για να καταχωριστούν τα ορθά στοιχεία.

Σημ.: Η διόρθωση του ονοματεπωνύμου δεν μπορεί να πραγματοποιηθεί εάν έχετε ήδη αντιστοιχιστεί σε θέση πρακτικής άσκησης. Στην περίπτωση αυτή θα πρέπει να επικοινωνήσετε με το Γραφείο Πρακτικής Άσκησης του Τμήματός σας για να προβεί στην αντίστοιχη διόρθωση.

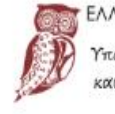

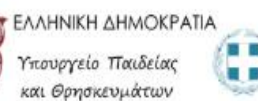

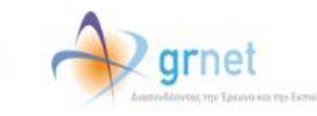

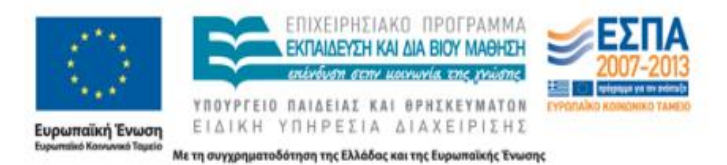

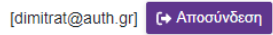

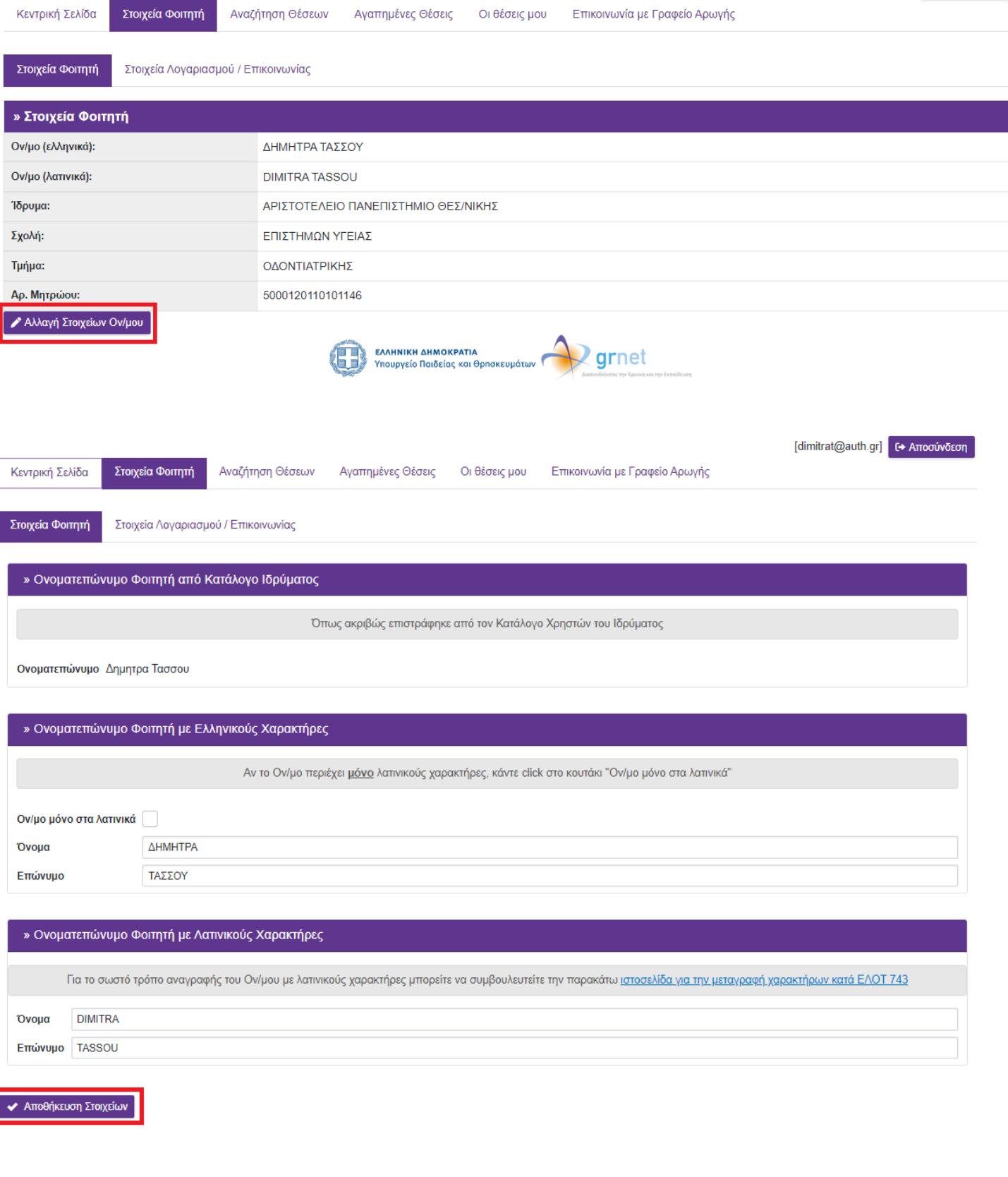

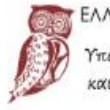

I

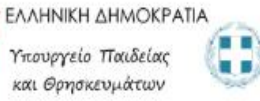

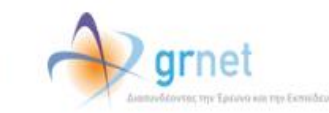

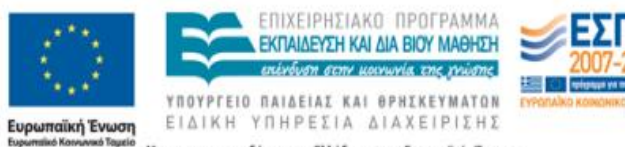

Από την καρτέλα «Στοιχεία Χρήστη» μπορείτε να αλλάξετε το e-mail του λογαριασμού επιλέγοντας «Αλλαγή Email» ή το κινητό σας τηλέφωνο επιλέγοντας «Αλλαγή Κινητού».

Σημ.: Μετά την αλλαγή του e-mail λαμβάνετε ένα e-mail με οδηγίες πιστοποίησης του καινούριου e-mail που δηλώσατε.

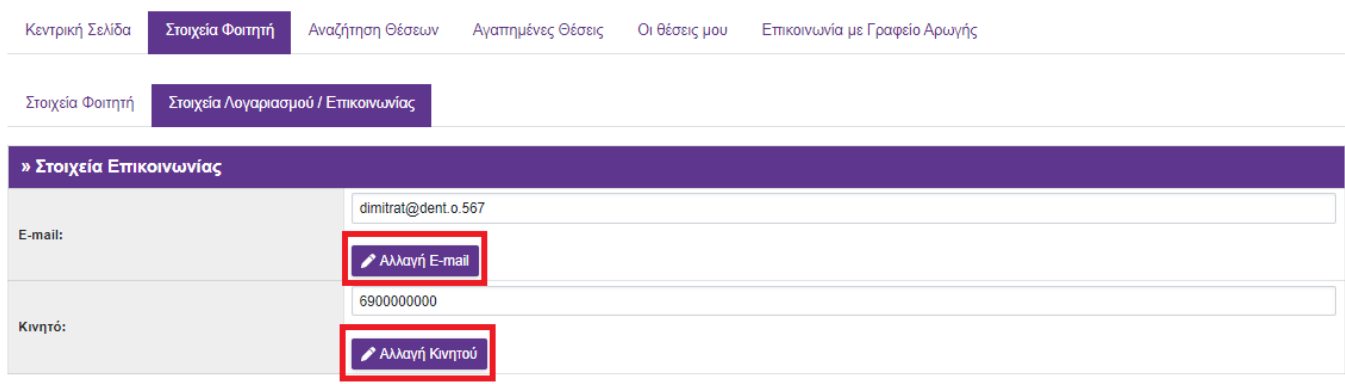

### **2.2 Αναζήτηση Θέσεων**

Από την καρτέλα «Αναζήτηση Θέσεων» μπορείτε να αναζητήσετε τις διαθέσιμες θέσεις πρακτικής άσκησης που έχουν εισαχθεί από τους Φορείς Υποδοχής με βάση κριτήρια όπως ο κωδικός, ο τίτλος της θέσης, ο Φορέας Υποδοχής, το αντικείμενο, ο τόπος διεξαγωγής, το ωράριο και η ημερομηνία δημοσίευσης της θέσης.

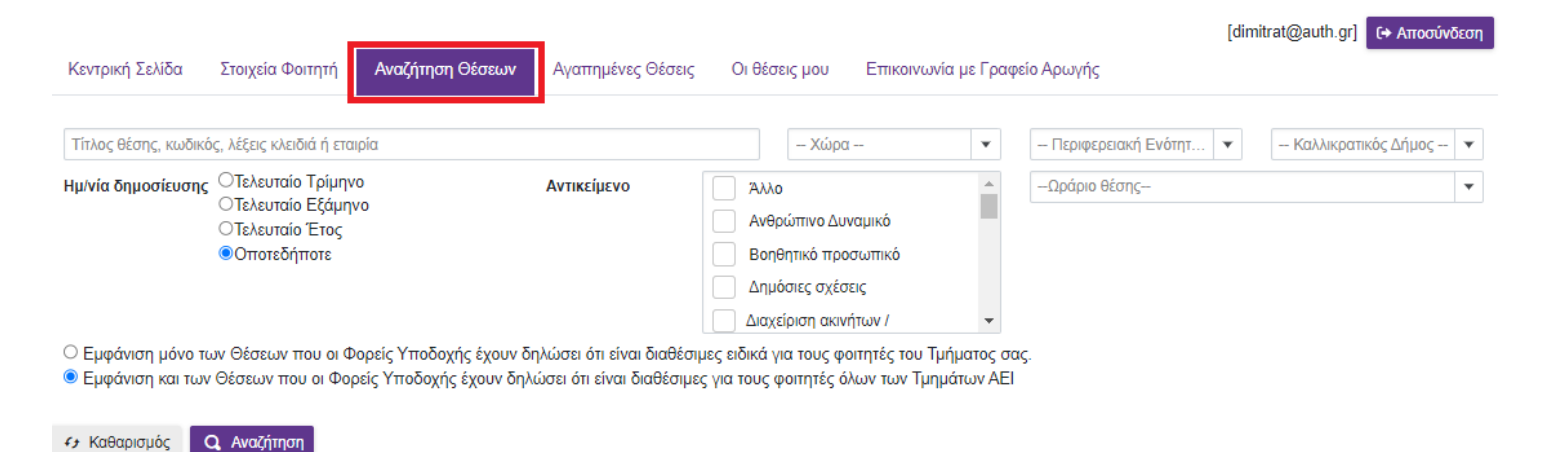

Στο πεδίο **Τίτλος/Περιγραφή** μπορείτε να εισάγετε μία ή περισσότερες λέξεις και επιστρέφονται όλες οι θέσεις που περιλαμβάνουν στον τίτλο της θέσης ή στην περιγραφή της θέσης μία ή περισσότερες από τις λέξεις που καταχωρίσατε. Στο πεδίο **Φορέας Υποδοχής** μπορείτε να εισάγετε μία ή περισσότερες λέξεις από την επωνυμία

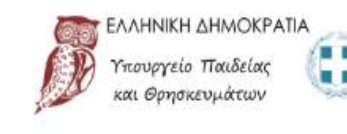

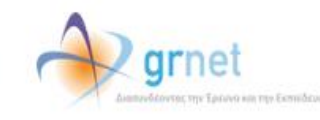

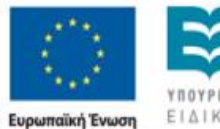

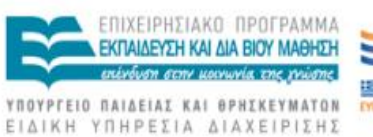

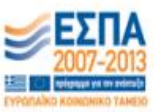

ή το διακριτικό τίτλο του φορέα υποδοχής πρακτικής άσκησης και να επιστραφούν οι θέσεις που έχουν εισαχθεί από τους Φορείς που ικανοποιούν αυτό το κριτήριο.

Εαν γνωρίζετε τον **Κωδικό Θέσης**, μπορείτε να κάνετε αναζήτηση βάσει αυτού για να δείτε αναλυτικές πληροφορίες για τη θέση. Επιπλέον, μπορείτε να κάνετε αναζήτηση βάσει του **Ωραρίου Θέσης** (Πλήρες ωράριο/Μερικό ωράριο), του **Αντικειμένου Θέσης** (μπορείτε να επιλέξετε συνδυασμό αντικειμένων), του **Τόπου διεξαγωγής** και της **Ημ/νίας δημοσίευσης** της θέσης.

Επιλέγοντας το αντίστοιχο φίλτρο ή συνδυασμό φίλτρων και πατώντας στη συνέχεια το κουμπί «Αναζήτηση» εμφανίζονται οι θέσεις που σας ενδιαφέρουν.

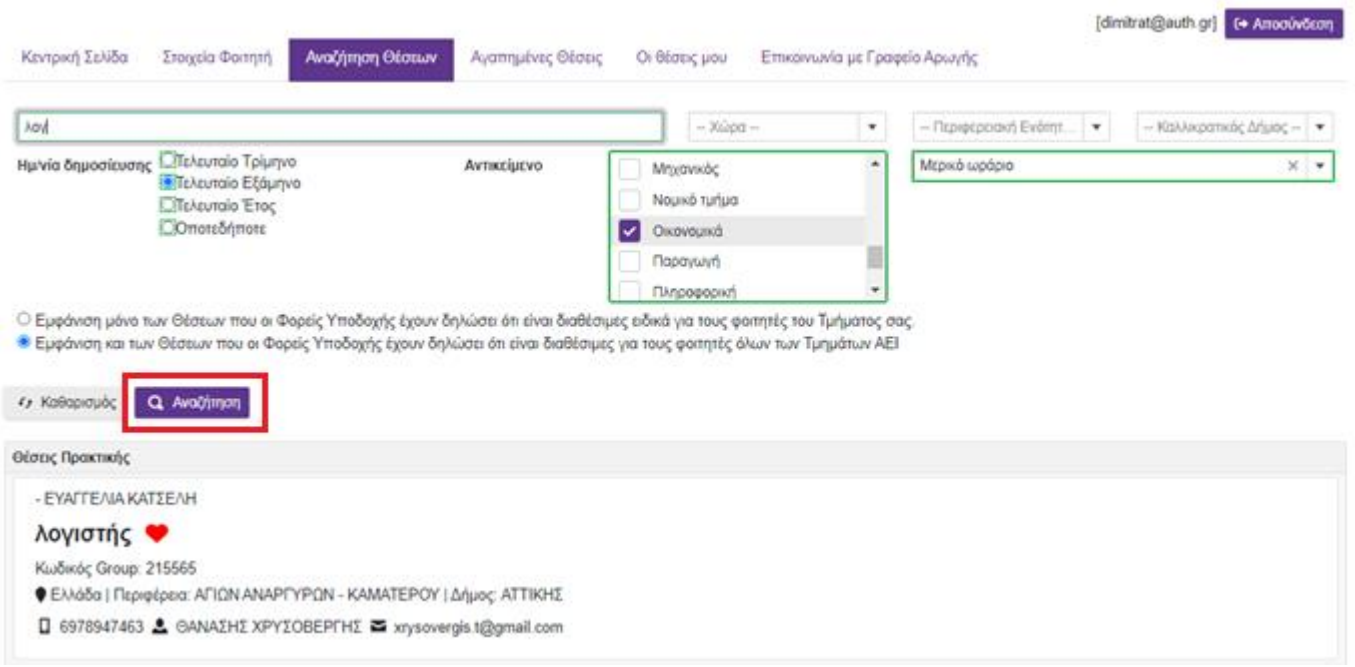

Οι θέσεις που πληρούν τα οριζόμενα κριτήρια εμφανίζονται με χρονολογική σειρά από τις πιο πρόσφατα δημοσιευμένες θέσεις προς τις παλαιότερες. Σημειώνεται ότι εμφανίζονται θέσεις που έχουν δημοσιευτεί το αργότερο την προηγούμενη της ημέρας που πραγματοποιείται η αναζήτηση.

Κάτω από την «Αναζήτηση» μπορείτε να επιλέξετε αν θέλετε να εμφανίζονται μόνο οι θέσεις που είναι διαθέσιμες για φοιτητές του τμήματός σας ή να περιλαμβάνονται στα αποτελέσματα και θέσεις που απευθύνονται σε όλες τις σχολές/τμήματα.

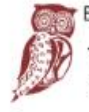

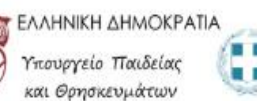

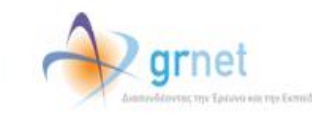

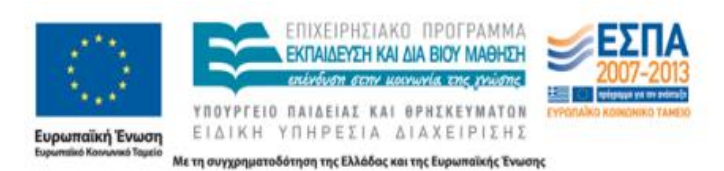

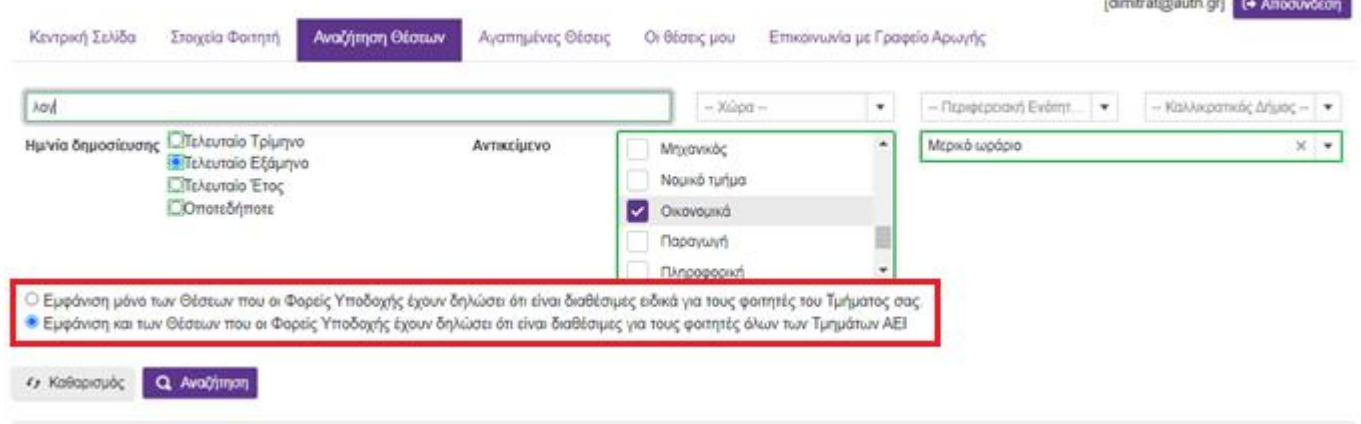

Για να δείτε αναλυτικές πληροφορίες για μία θέση μπορείτε να πατήσετε επάνω στον τίτλο της θέσης.

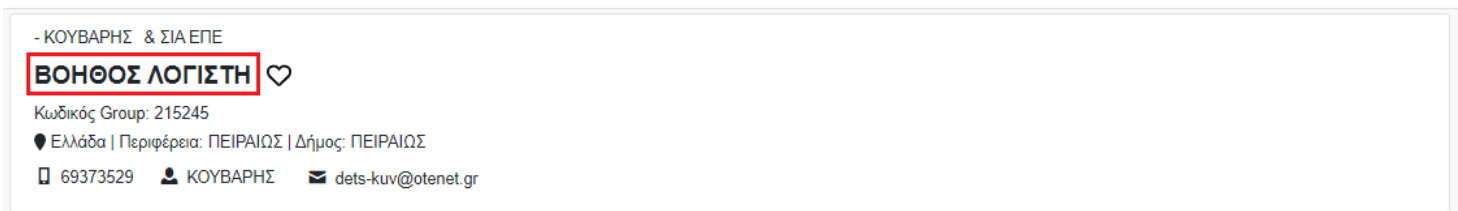

#### Προβολή Θέσης Πρακτικής Άσκησης

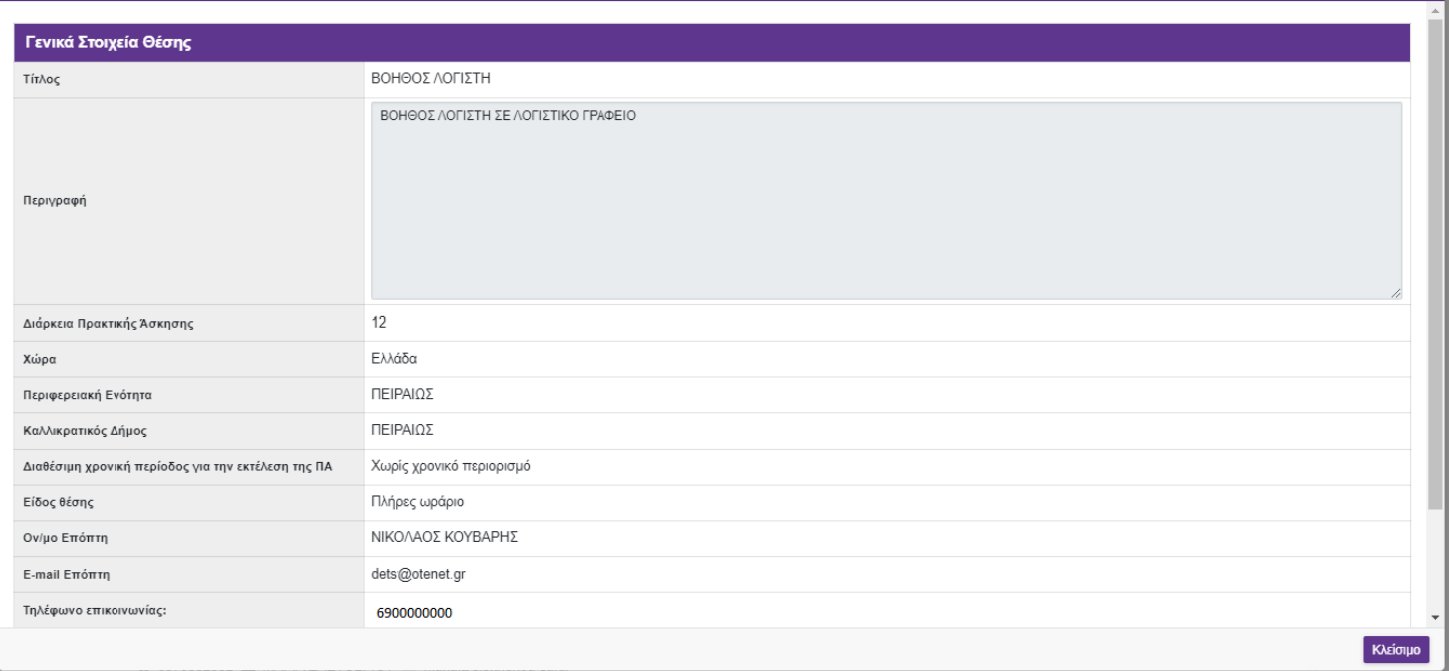

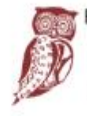

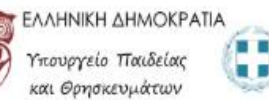

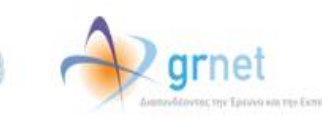

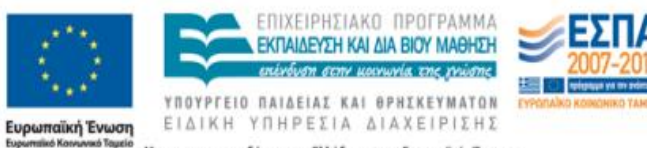

## **2.3 Αγαπημένες Θέσεις**

Από την καρτέλα «Αναζήτηση Θέσεων» μπορείτε ακόμα να σώσετε τις θέσεις που σας ενδιαφέρουν. Πατώντας το κουμπί με το σύμβολο της καρδιάς, μεταφέρεται αυτόματα η θέση στην καρτέλα «Αγαπημένες Θέσεις».

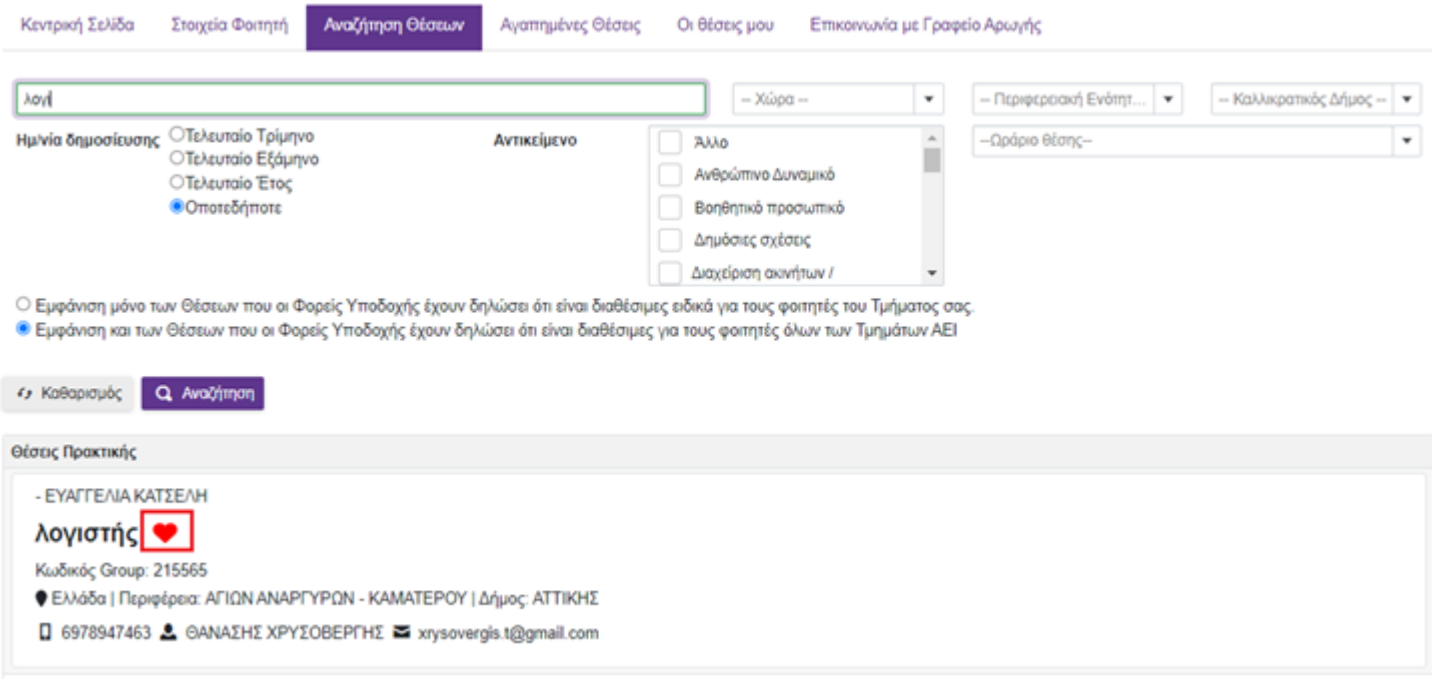

Στην συνέχεια μπορείτε να μεταβείτε στην καρτέλα «Αγαπημένες Θέσεις», όπου υπάρχει η λίστα των θέσεων που έχετε ορίσει ως αγαπημένες.

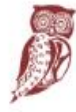

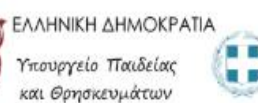

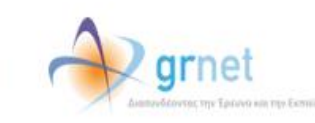

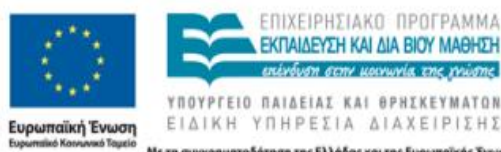

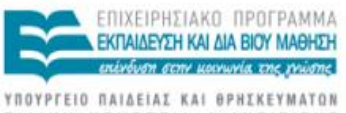

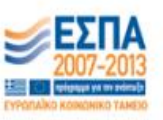

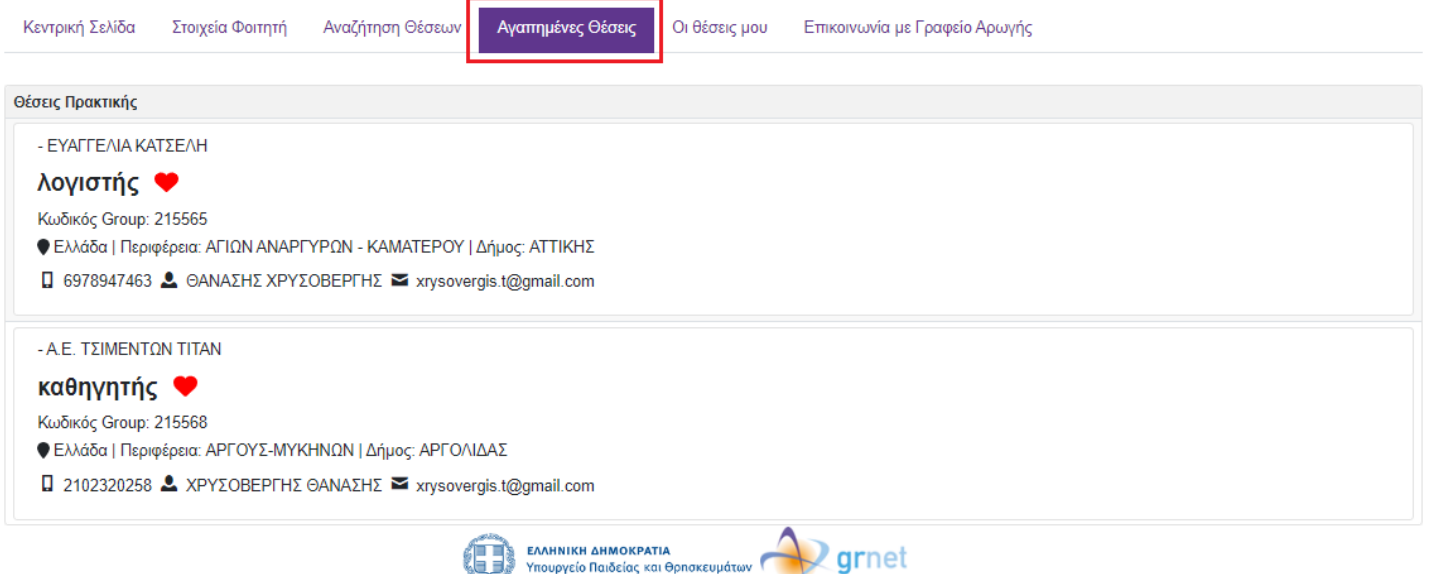

## **2.4 Οι Θέσεις μου**

Από την καρτέλα «Οι θέσεις μου» μπορείτε να δείτε τις θέσεις που σας έχουν ανατεθεί.

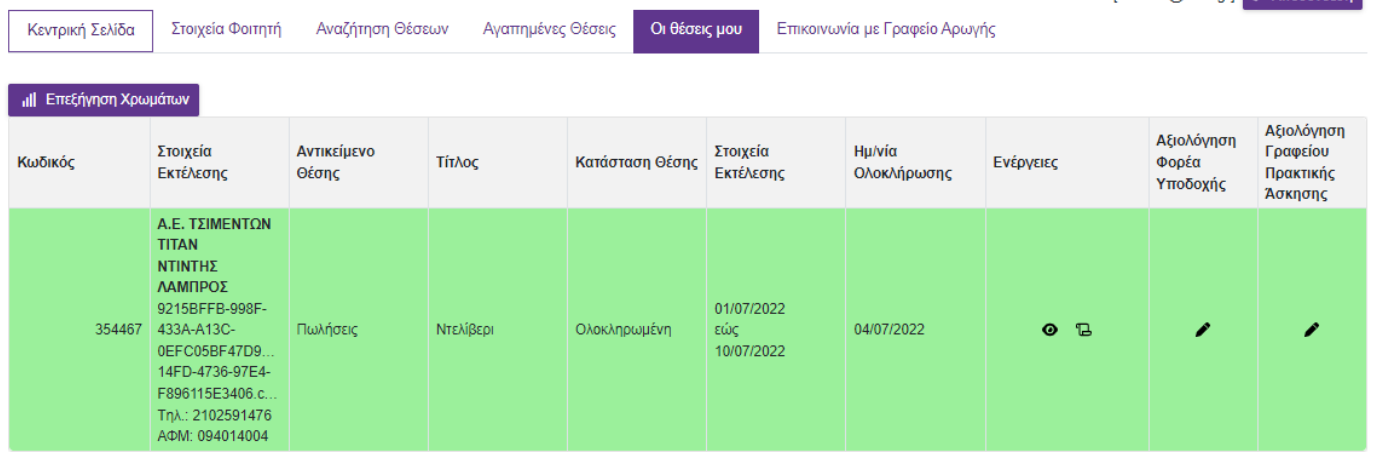

Σημ.: Σε περίπτωση που δε σας έχει ανατεθεί κάποια θέση Πρακτικής Άσκησης από το Γραφείο Πρακτικής σας εμφανίζεται το αντίστοιχο μήνυμα.

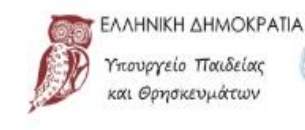

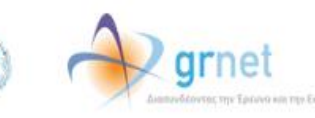

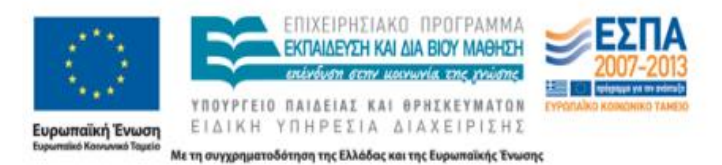

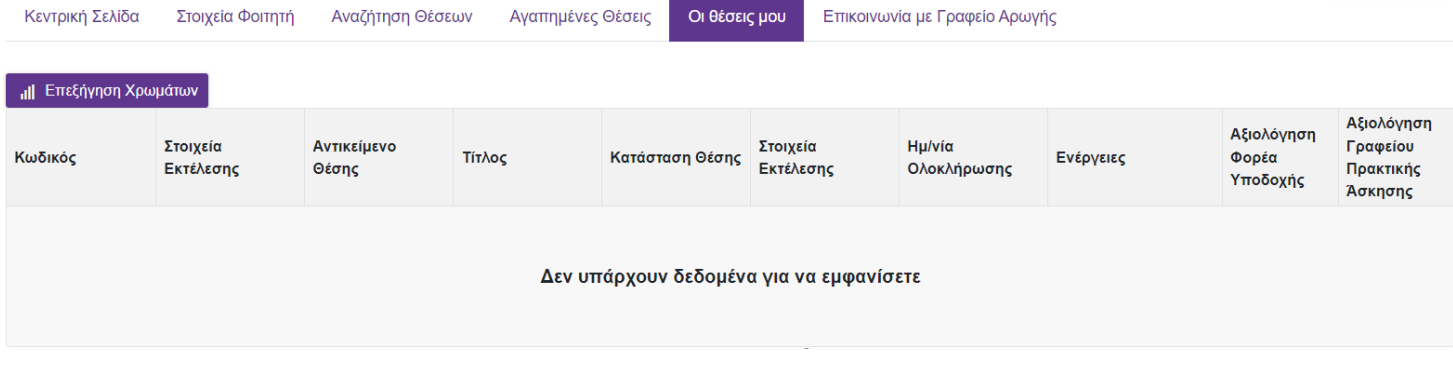

Για να δείτε αναλυτικές πληροφορίες για κάποια θέση, μπορείτε να επιλέξετε το κουμπί «Προβολή» ώστε να εμφανιστούν τα πλήρη στοιχεία της θέσης.

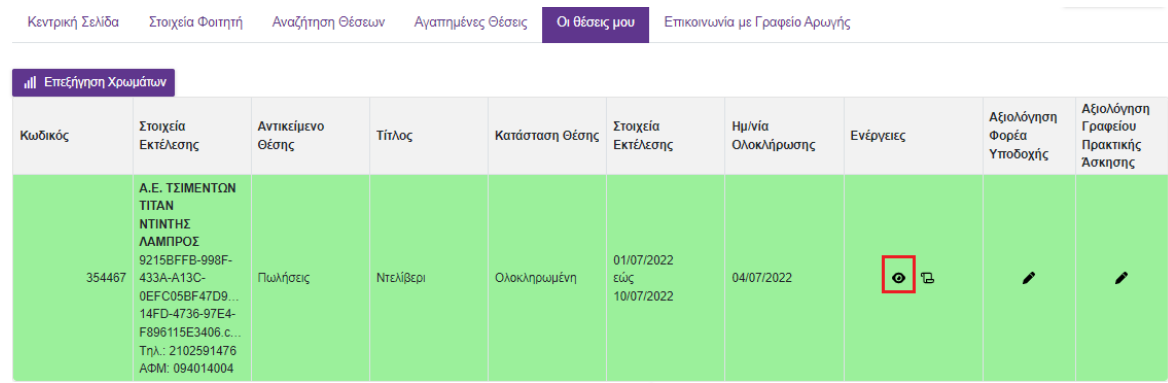

## **2.5 Επικοινωνία με το Γραφείο Αρωγής**

Από την καρτέλα «Επικοινωνία με Γραφείο Αρωγής» μπορείτε να υποβάλετε νέα ερώτηση επιλέγοντας το κουμπί «Νέα ερώτηση προς Γραφείο Αρωγής».

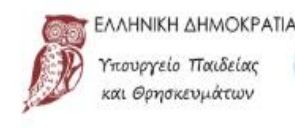

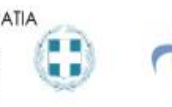

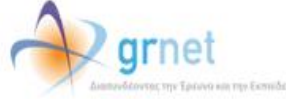

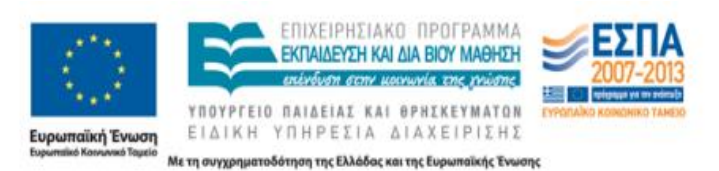

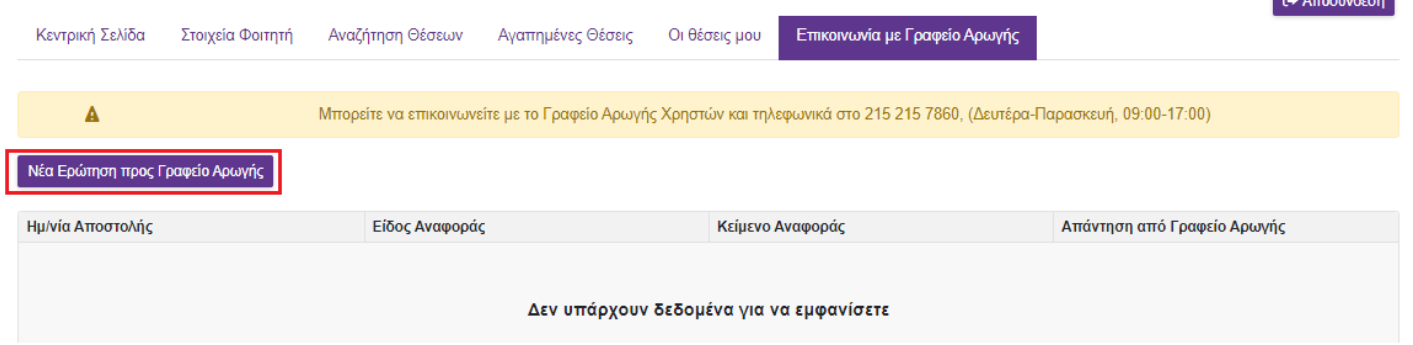

Στη φόρμα που εμφανίζεται επιλέγετε το είδος της αναφοράς, πληκτρολογείτε το ερώτημά σας στο πεδίο «Κείμενο» και επιλέγετε «Αποστολή».

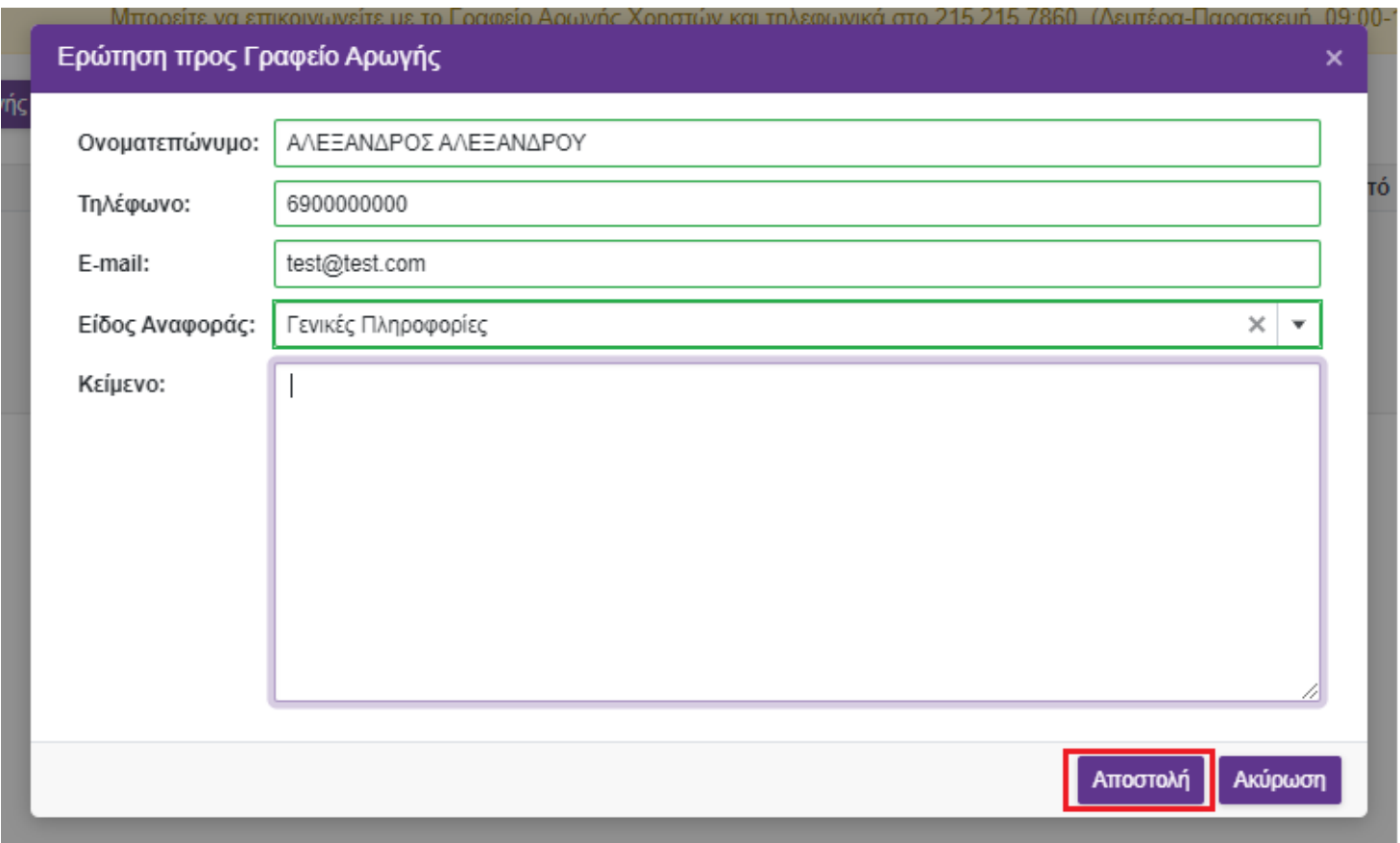

Μόλις απαντηθεί το ερώτημα από το Γραφείο Αρωγής, ενημερώνεστε με e-mail, ενώ η απάντηση θα είναι διαθέσιμη και στην καρτέλα «Επικοινωνία με Γραφείο Αρωγής».

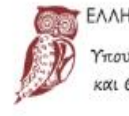

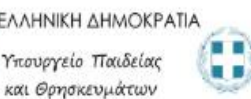

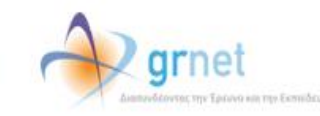

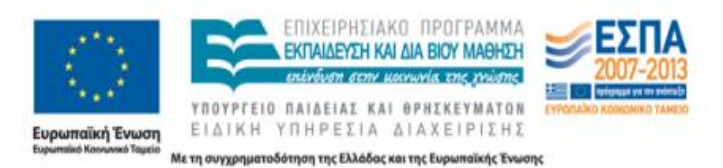

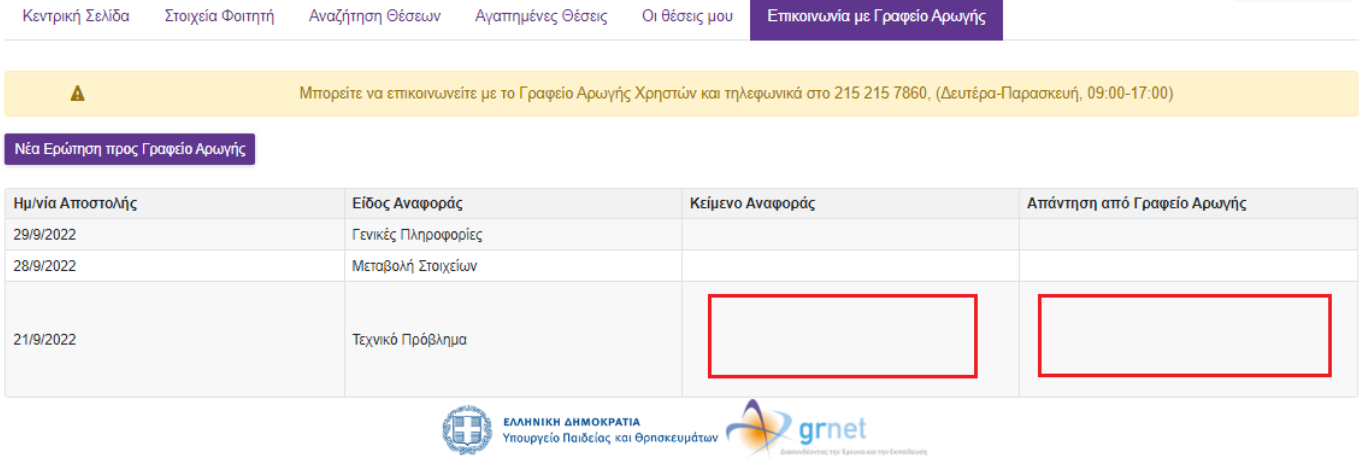

 $\frac{1}{2}$ 

 $\lambda$ 

 $1.211120021$ 

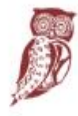

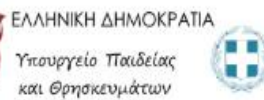

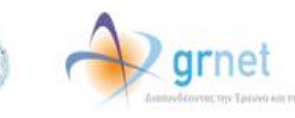

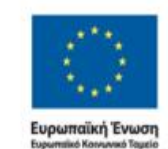

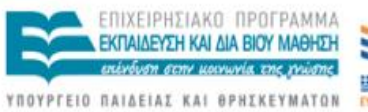

ΕΙΔΙΚΗ ΥΠΗΡΕΣΙΑ ΔΙΑΧΕΙΡΙΣΗΣ

超り軸